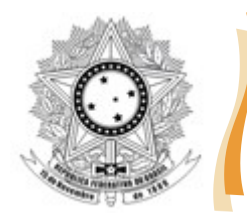

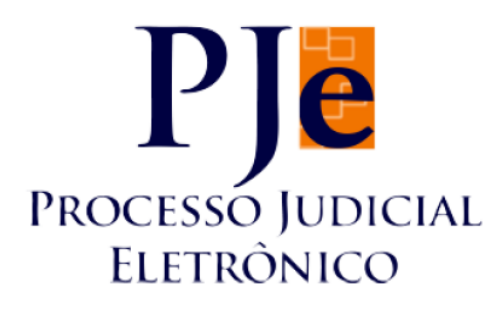

## **PJE VERSÃO 1.16.0**

# **ORIENTAÇÕES PARA A INSTALAÇÃO DO ASSINADOR PJE OFFICE E/OU SHODO**

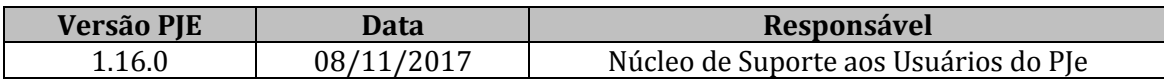

*Tribunal Regional do Trabalho da 23ª Região* 1 | P á g i n a

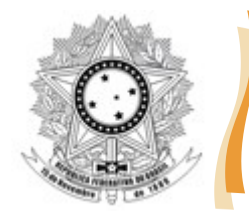

#### **1. Introdução**

A partir da versão 1.16.0 do sistema PJe, o assinador digital denominado "Java Applet" foi descontinuado, em razão das versões atuais dos navegadores de Internet terem descontinuado o suporte ao "plugin Java" ou "complemento Java". Pelo exposto, haverá 02 (duas) opções de assinadores no PJe: o PJe Office e o Shodo.

Este manual pretende auxiliar os usuários do sistema na instalação e configuração dos assinadores.

#### **2. Instalação do assinador PJe Office**

Pela facilidade de instalação e configuração, recomenda-se, principalmente aos advogados que utilizam o sistema PJe da Justiça do Trabalho, a instalação do assinador PJe Office. Além da simplicidade da instalação, nos testes efetuados o PJe Office apresentou compatibilidade com o Navegador PJe, ferramenta disponibilizada pelo CNJ e utilizada pela maioria dos advogados.

Siga os passos abaixo para a instalação do PJe Office:

1. Clique no link abaixo para baixar o arquivo de instalação

<http://ftp.pje.jus.br/pje/programs/pje-office/PJeOffice-1.0.11.exe>

- 2. Após o término do download, dê um duplo clique no arquivo baixado, para executá-lo.
- 3. Na janela de aviso, clique em "Executar":

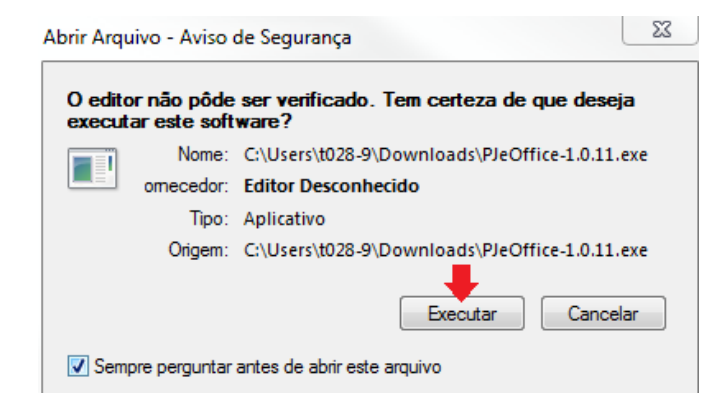

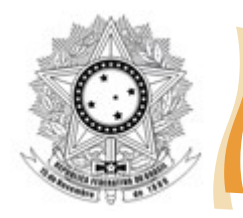

- 4. Caso seja aberta uma janela perguntando se você deseja instalar um arquivo baixado da Internet, basta clicar em "Sim". Se não, vá para o passo 5.
- 5. Na próxima janela, clique em "Criar um ícone na Área de Trabalho":

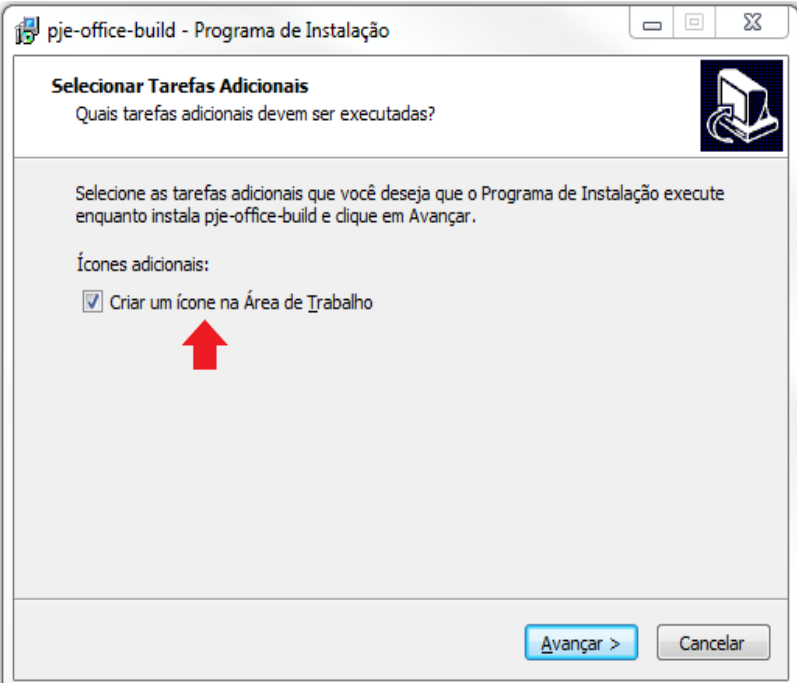

6. Na próxima, clique em "Instalar":

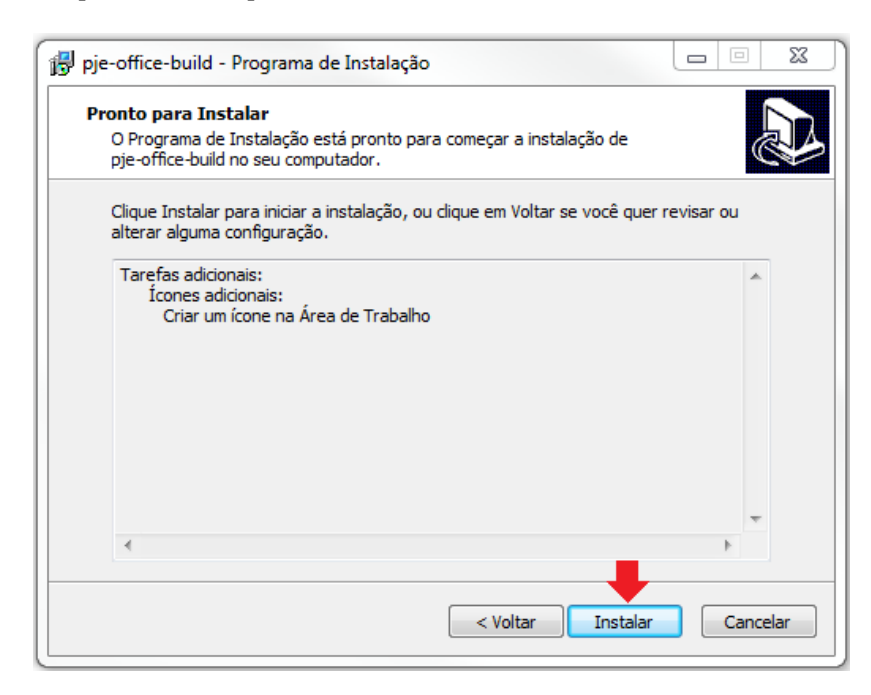

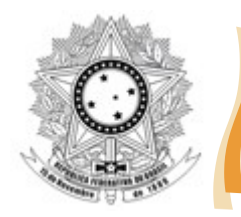

7. Ao final, basta certificar que a opção "Executar pje-office-build" está marcada e clique em "Concluir":

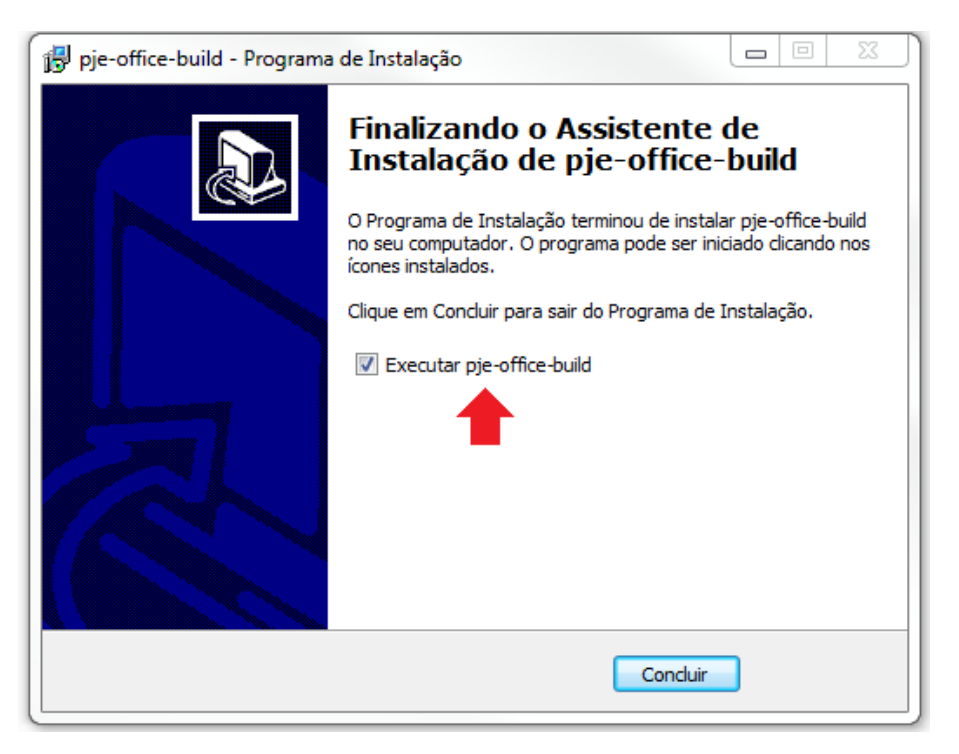

8. Pronto! O assinador PJe Office está instalado na sua máquina. Perceba que a indicação do PJe Office ficará na barra de tarefas do Windows, conforme imagem:

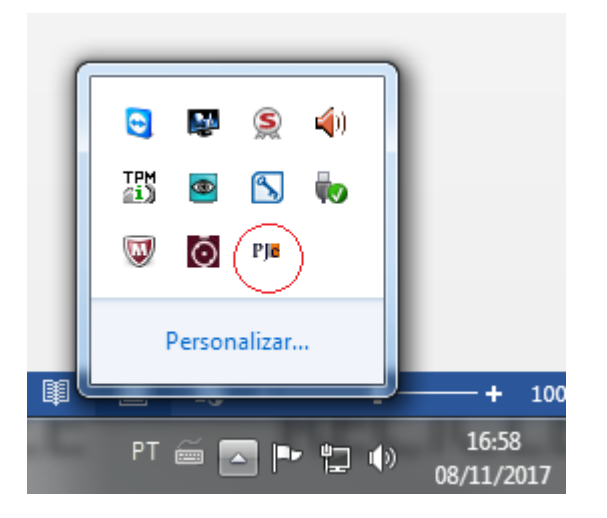

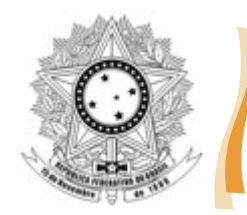

## **3. Configurando o PJe para utilizar o PJe Office**

Com o assinador PJe Office instalado, siga os passos abaixo para utilizar o PJe Office no sistema PJe:

1. Acesse o sistema PJe do TRT da 23ª Região, utilizando o Navegador PJe ou acessando diretamente os links abaixo:

1º grau: <https://pje.trt23.jus.br/primeirograu/login.seam>

- 2º grau:<https://pje.trt23.jus.br/segundograu/login.seam>
- 2. Na página inicial, caso a janela de Modo de Operação não abra automaticamente, clique na referida opção:

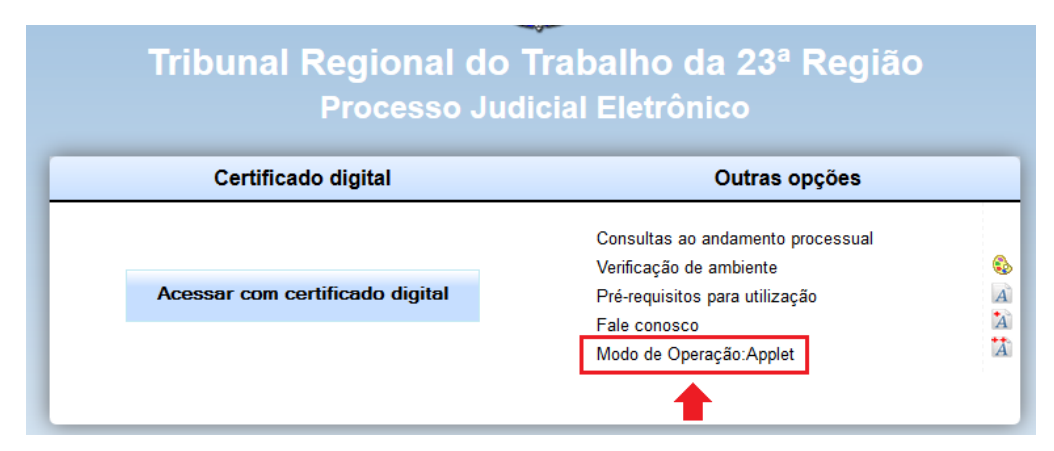

3. Na janela de Modo de Operação, clique em "PJe Office":

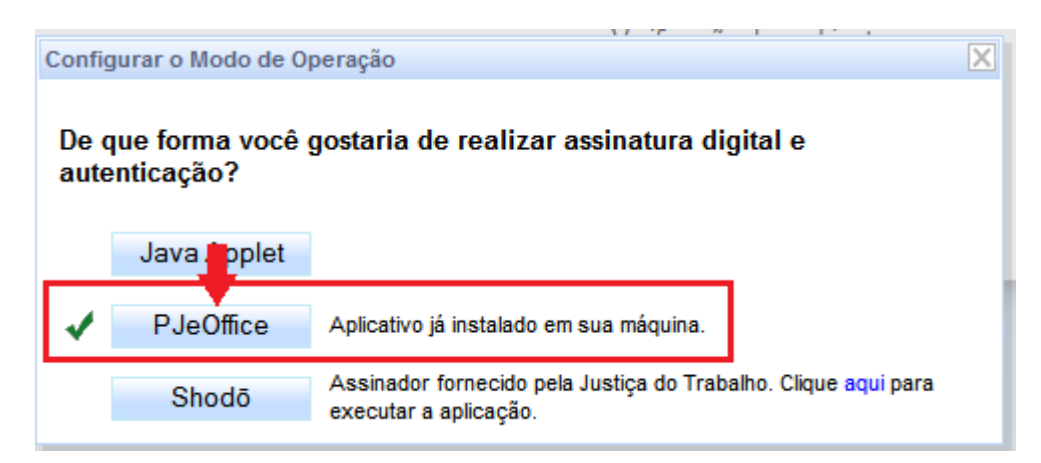

4. Após, perceba que o botão de entrada no sistema altera-se para "Login com PJeOffice". Basta clicar no botão.

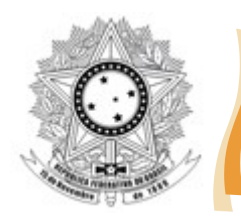

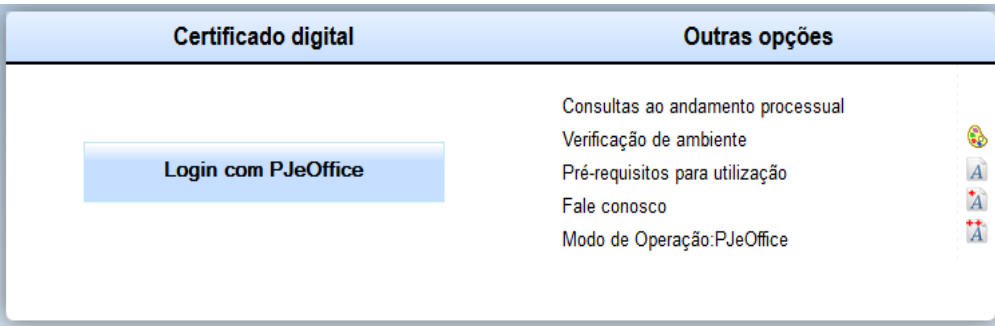

- 5. Será solicitado o PIN do certificado digital. Basta digitar e clicar em OK.
- 6. Pronto! O sistema PJe estará apto para utilização normalmente.

#### **4. Instruções detalhadas sobre o PJe Office**

Em caso de dúvidas ou necessidade de instruções detalhadas sobre o PJe Office, acesse o site do assinador disponibilizado pelo CNJ, clicando-se no link abaixo:

<http://www.pje.jus.br/wiki/index.php/PJeOffice>

### **5. Instalação do assinador Shodo**

Para a instalação do assinador Shodo, desenvolvido pela equipe técnica do CSJT, basta seguir as instruções publicadas no portal do TRT da 3ª Região, clicando-se no link abaixo:

<https://portal.trt3.jus.br/internet/pje/manuais-e-orientacoes/usuario-externo/roteiros/configure-o-shodo>

## **DÚVIDAS OU SUGESTÕES?**

Em caso de dúvidas ou sugestões, por gentileza, entrar em contato com o Núcleo de Suporte aos Usuários do PJe (pelo telefone [65]3648-4040 ou pelo email [suportepje@trt23.jus.br\)](mailto:suportepje@trt23.jus.br).